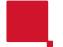

# RICOH IO Gate V3 MFP Simple Operation Manual ver.1.1

# imagine. change.

## What is Web upload printing?

On-demand printing is available from your own computer, tablet device, or smartphone. Document in Microsoft Office format are converted to PDF before uploading.

| OS<br>(Supported Japanese OS )                   | Windows 8.1, Windows 10 Windows 11 Pro, Pro Education Windows 11 Pro for Workstations, Enterprise, Education macOS High Sierra 10.13 or later Linux® ( X Window System and FireFox® are necessary) iOS 11.1 or higher , Android® 8.1 or higher Google Chrome® OS |  |
|--------------------------------------------------|----------------------------------------------------------------------------------------------------|--|
| Supported browser                                | Microsoft Edge latest version , Google Chrome® latest version FireFox® Latest version , Safari latest version                                                                                                    |  |
| Target file extension                            | PDF documents ( .pdf ) Image files ( .jpg, .jpeg, .bmp, .png, .tif , .tiff , .gif ) Text file ( .txt )                                                                                                    |  |
| File size that can be uploaded                   | up to 50MB                                                                                                    |  |
| Print settings when uploading (Printer settings) | Color / B&W: Specifies whether to print in color or black and white. Paper Size: Specify the paper size for printing. 2-Sided: For 2-sided printing, select how to open the paper after printing. Up to 5 copies can be uploaded.                                |  |

#### [ Main precautions ]

- Characters may be garbled if external fonts are included.
- > If there is a problem with the file, printing will not be possible. (File damage, virus infection, file format and extension mismatch, etc.)
- > Files with passwords and files with printing prohibited attributes cannot be printed.
- Borderless printing is not available.

#### Notes on PDF documents 1

- > PDFs with passwords and PDFs with printing prohibited attributes cannot be printed.
- > corresponding PDF versions are 1.3, 1.4, 1.5, 1.6 and 1.7.
- > High compression PDF (clear light PDF ) and PDF/A can also be printed.

#### [ Notes on image files ]

- Prints with the aspect ratio maintained.
- Borderless printing is not supported.
- BigTiff is not available.
- > For multi-page Tiffs , all pages are printed.
- > For animated Gif , all frames are printed.

#### [ Notes on text files ]

- > Supported character codes are JIS ( based on ISO-2022-JP ), Shift-JIS ( MS kanii code), Japanese EUC ( AT&T code), UTF-8 and UTF-16.
- Shift-JIS , the characters may be garbled.
- Characters other than Japanese may be garbled.
- font is printed in MS P Gothic size 10 points.
- > The margin size for printing is fixed.

# Web upload printing

\* If you want to upload and print from your own device, please connect to the campus Wi-Fi ™ (INDIGO) before using.

[ For smartphones and

tablets 1

Press [ Browse ] button and

select the file you want to

upload in the file selection

写真またはビデオを撮る

After pressing [ Browse ] button,

you can take a photo or select a

The video shooting menu may be displayed, but video files cannot be

To change the specified file, press

the [ Browse ] button again and

The screen image differs depending

on the model of smartphone / tablet

select the file to upload again.

uploaded because they do not

support web upload printing.

ファイルを選択

document to upload.

being operated.

0

アップロード

- ①Open a browser app and access the following URL . Or access the OR code on the right, https://webprint.naruto-u.ac.ip/rgate/webupload/en
- ②Enter the [ Username ] and [ Password ] for connecting to the server, and press the [OK] or [Login] button.
  - \* Enter your user ID/ password.
  - \* The design and notation of the login screen will differ depending on your OS and browser.
- 3 The "Web Upload Print" screen appears.
- 4 Perform "Printer settings".
- [Color / B&W], [Paper Size], [Double Sided (Binding Direction )], and [Number of Copies (up to 5)] can be changed.
- ⑤Upload the file you want to print.

#### [ For PC ]

Select the file you want to upload and drag and drop it into the [ Please drag and drop ] frame. ■ アップロード

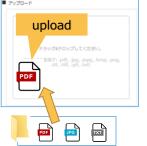

- If you want to change the specified file, use the 1 1 to delete it, and select the file to upload again.
- \* The screen image differs depending on the type of browser you operate.
- ⑥ Click the [ Upload ] button.

You can log in to the multifunction device in each PC room and print.

This completes the upload of print data.

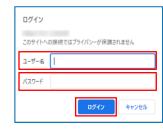

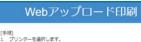

片面

- カラー/白黒など、印刷設定をします。
   的刷したいファイルを選択します。
   アップロードを実行します。 ■ プリンター選択 印刷サーバー
- プリンター設定 カラー/白黒

用紙サイズ

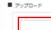

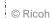

# RICOH IO Gate V3 MFP Simple Operation Manual Ver.1.1

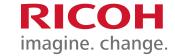

function cannot be

used because the

finisher option is

not installed.

# 1 Hold your student ID card over to log in. (You can also log in by entering your ID/ password.)

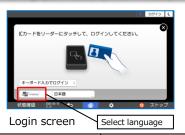

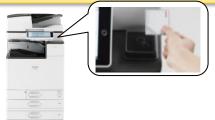

| MFP                 | Information on available functions                                                  |  |
|---------------------|-------------------------------------------------------------------------------------|--|
| Сору                | Copy within the range of the upper limit point                                      |  |
| Scan To Media       | scanned documents to your own USB memory /SD card.                                  |  |
| Scan To folder      | the scanned document to " Information Technology Center terminal home folder " .    |  |
| Print on demand     | Print from the PC room, authenticate with your student ID card, and output.         |  |
| Web upload printing | Upload the file you want to print from your browser without using a printer driver. |  |

## (2) Select the function to use.

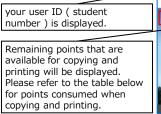

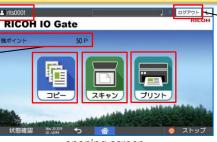

When you are finished using the service, touch [ Logout ]

opening screen

| comsumption points (per side) | Сору       | `Print    |
|-------------------------------|------------|-----------|
| monochrome                    | 20 points  | 4 points  |
| Color                         | 100 points | 12 points |

> For copying / printing on both sides, the points are for two sides.

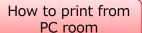

#### [ When printing in a PC room and Library]

- ① Log-in from the computer in each PC room with your own user ID/ password.
- ② When printing, select" prn\_kiban ( on IOGATE8 )" printer.
- 3 Print settings can be changed by opening the Properties / Advanced screen.

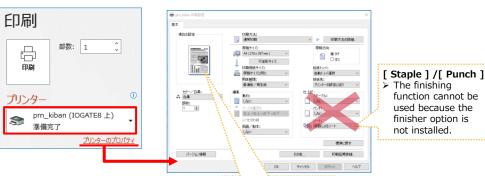

[ Color/B&W ]

> The default is [ Black and White ]

① After logging in to the operation panel, touch the [ Print ] button. Print

② Your own "Print Job List" that you printed in advance will be displayed.

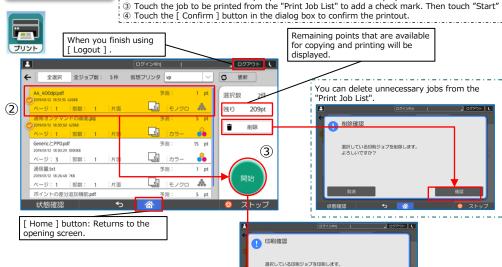

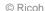

# RICOH IO Gate V3 MFP Simple Operation Manual ver.1.1

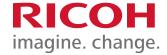

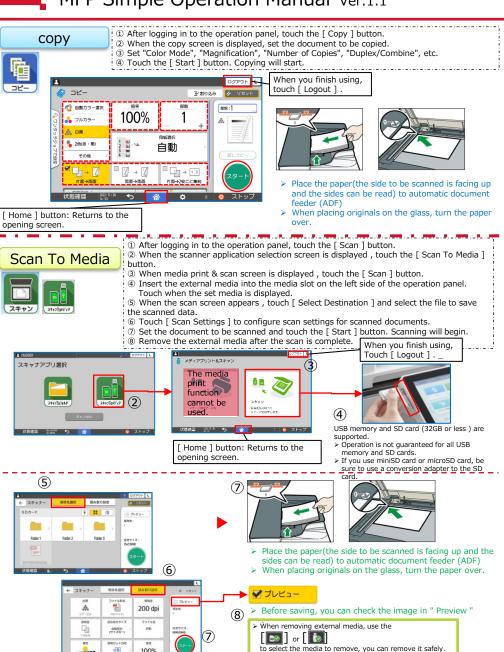

> Do not remove the external media while the media access

lamp is blinking. External media may be damaged.

© Ricoh

100%

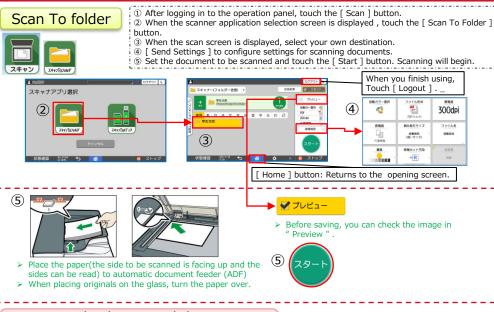

## How to check scanned documents (Scan To folder)

① Log-in from the computer in each PC room with your own 1③ Click " PC " and open " Information Technology Center user ID/ password.

Open File Explorer. < Example of how to open Explorer > > [ Start ] button to open the menu and click [ File Explorer]. タスク マネージャー エクスプローラ-ファイル名を指定して実行 シャットダウンまたはサインアウト デスクトップ Windows for 11 Windows for 10 terminal home folder ( Z drive) " .

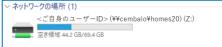

4 Your own scan data is saved, so please check it.

\* The file name of the scan data is " (17 digits).pdf " (Year, month, day, hour, minute, second, milliseconds of when the scan was performed)

\* The scan data storage period is "24 hours " . Please note that it will be automatically deleted after 24hours.

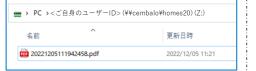

\*Android is a trademark of Google LLC. \*Firefox is a registered trademark of the Mozilla Foundation. \*Google Chrome is a trademark of Google LLC. \*iOS is a trademark or registered trademark of Cisco in the United States and other countries and is used under license. \*Linux is a registered trademark or trademark of Linus Torvalds in Japan and other countries, \*macOS is a trademark of Apple Inc. \*Microsoft Edge is a registered trademark or trademark of Microsoft Corporation in the United States and other countries. \*Microsoft is a registered trademark or trademark of Microsoft Corporation in the United States and other countries. \*PDF is Adobe PDF, \*OR code is a registered trademark of DENSO WAVE INCORPORATED, \*Safari is a trademark of Apple Inc. \*Wi-Fi™ is a trademark of the Wi-Fi Alliance, \*Windows is a registered trademark or trademark of Microsoft Corporation in the United States and other countries. \*All other company names, product names, and logo marks in this document are trade names, trademarks, or registered trademarks of their respective companies.